- الطريقة الثالثة : تتمثل بإختيار أي عنصر عن طريق الضغط عليه بالمفتاح الأيمن للفأرة من ( الشكل 71- - ) فتظهر قائمة نختار من خلالها الأمر فتظهر قائمة تحتوي على جميع المواصفات الخاصة بالعنصر المختار كما هو مبين كما في الشكل التالي :

- --- -- --- --- --- -- --- --- --- -- --- --- --- -- --- --- --- -- --- --- --- -- --- --- --- -- --- --- ---

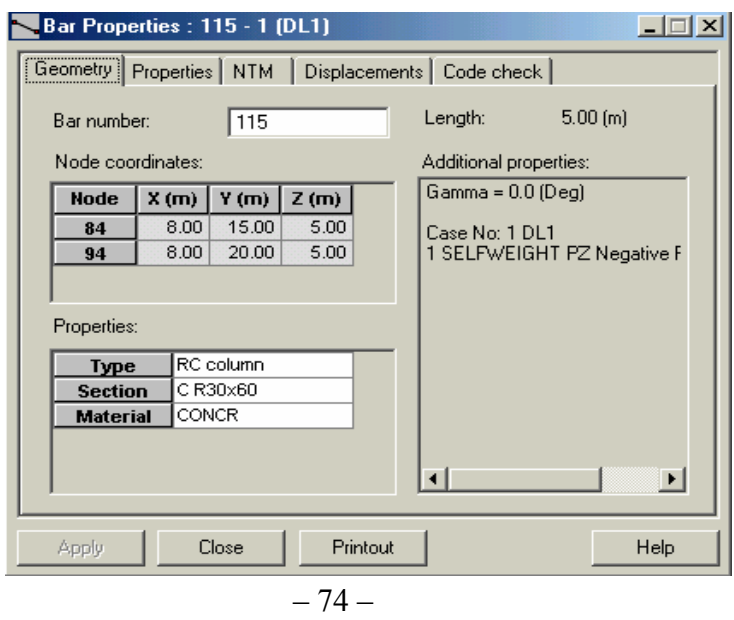

نستطيع من خلال هذه القائمة إجراء التعديلات اللازمة على العنصر المختار من خلال الضغط ضمن النوافذ التابعة لأقسام القائمة فيمكن تعديل مادة العنصر وأبعاده وشكله عن طريق القسم <mark>Beometry ويمكن معرفة قيم القوى من القسم</mark> حيث بإختياره تظهر القائمة التالية :

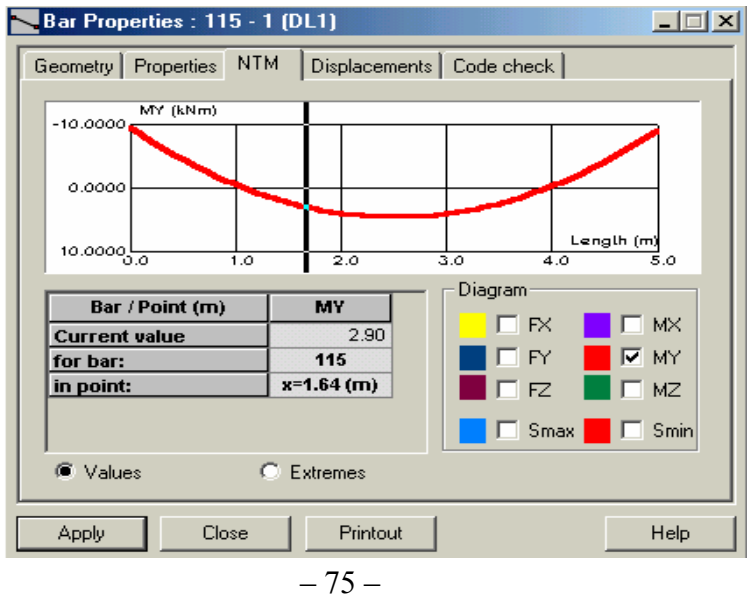

ضمن هذه النافذة نفعل أحد أشكال القوى لمشاهدة مخطط هذه القوى ضمن نافذة القائمة ، نضغط بالفأرة ضمن نافذة الأمر ً lin point:∫ وننتقل إلى المخطط ونحرك الفأرة نحوى اليسار و اليمين لتظهر قيمة القوى على طول العنصر ، و بتفعيل الأمر Extremes آل نظهر القيمة العظمى والصغرى لهذه القوى ضمن نافذة كل من الأوامر التاليـة <mark>MAXforbar 115</mark> على التوالي ، ويظهر بُعد هذه القيمة من بداية العنصر ضمن نافذة الأمر .